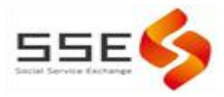

# 顺德公益项目管理云平台

# 注册登录操作指引

V1.0

2020 年 12 月 30 日

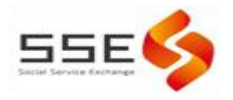

## 目录

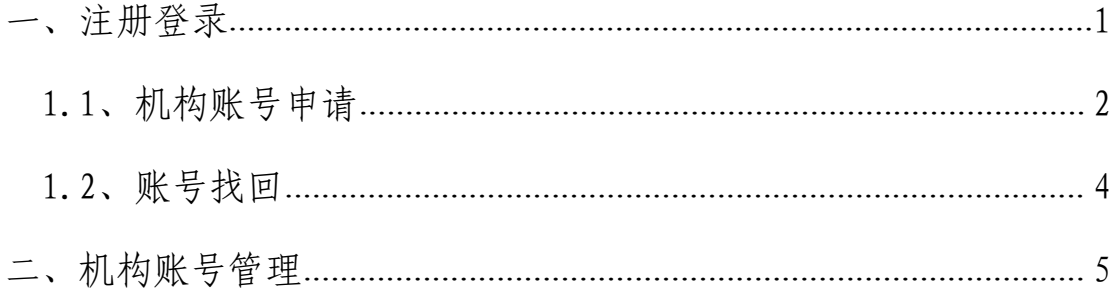

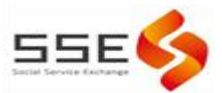

### 一、注册登录

#### 1.1 机构账号申请

平台注册主体:项目申报主体或联合申报主体。

在浏览器中输入网址:<http://www.sdsocialservice.com> 进入 社会服务网。(已有顺德公益项目管理云平台后台管理账号可点击【管 理云平台】直接登录后台;如没有账号,则需要进行注册。)

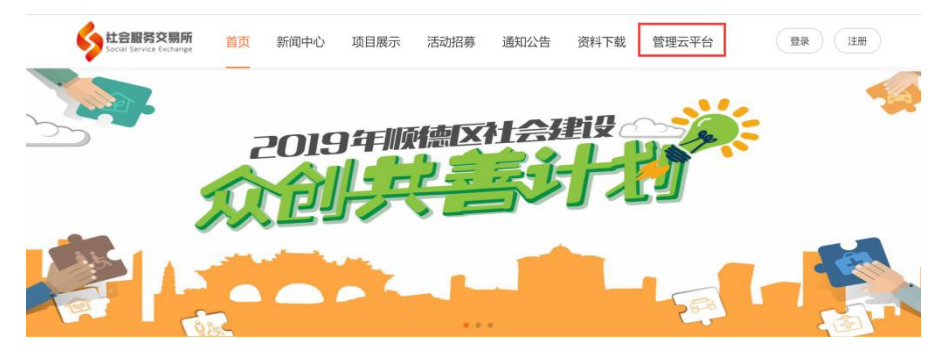

新用户需要注册账号,请按以下步骤进行。

第一步: 注册。点击注册【注册】选择【机构申请】。

1.选择是否存在统一社会信用代码,如果存在请准确填写,不存 在则不需要填写。

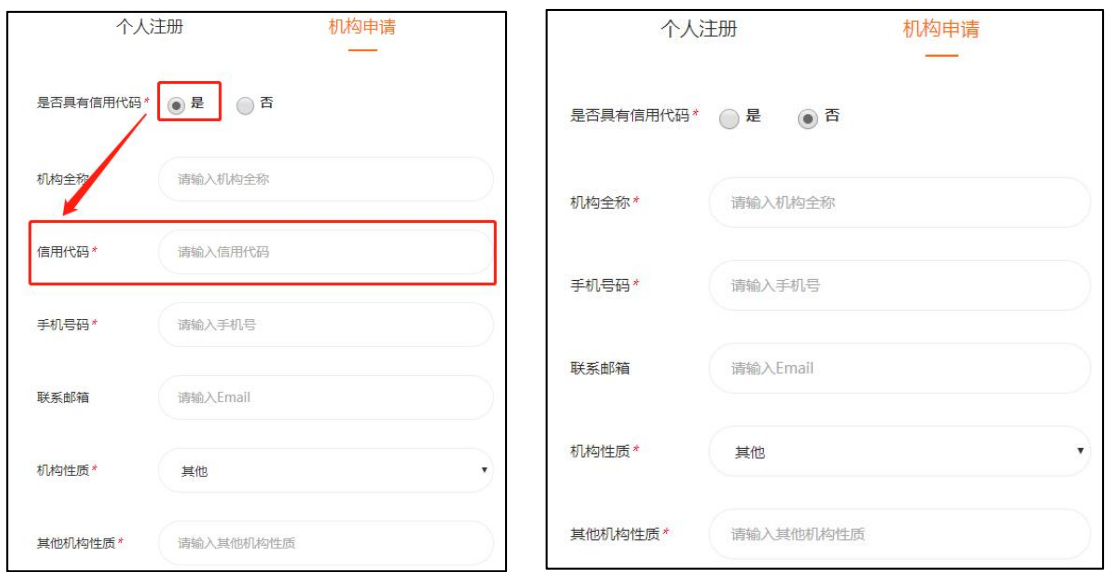

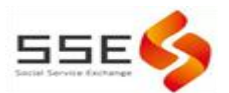

2.填写机构名称,机构名称填写需要完整准确,然后填写准确的 社会统一信用代码。推荐从联想框选择,信用代码栏中可以根据所选 机构名称带出;如无联想框则需自行准确填写机构名称和信用代码。

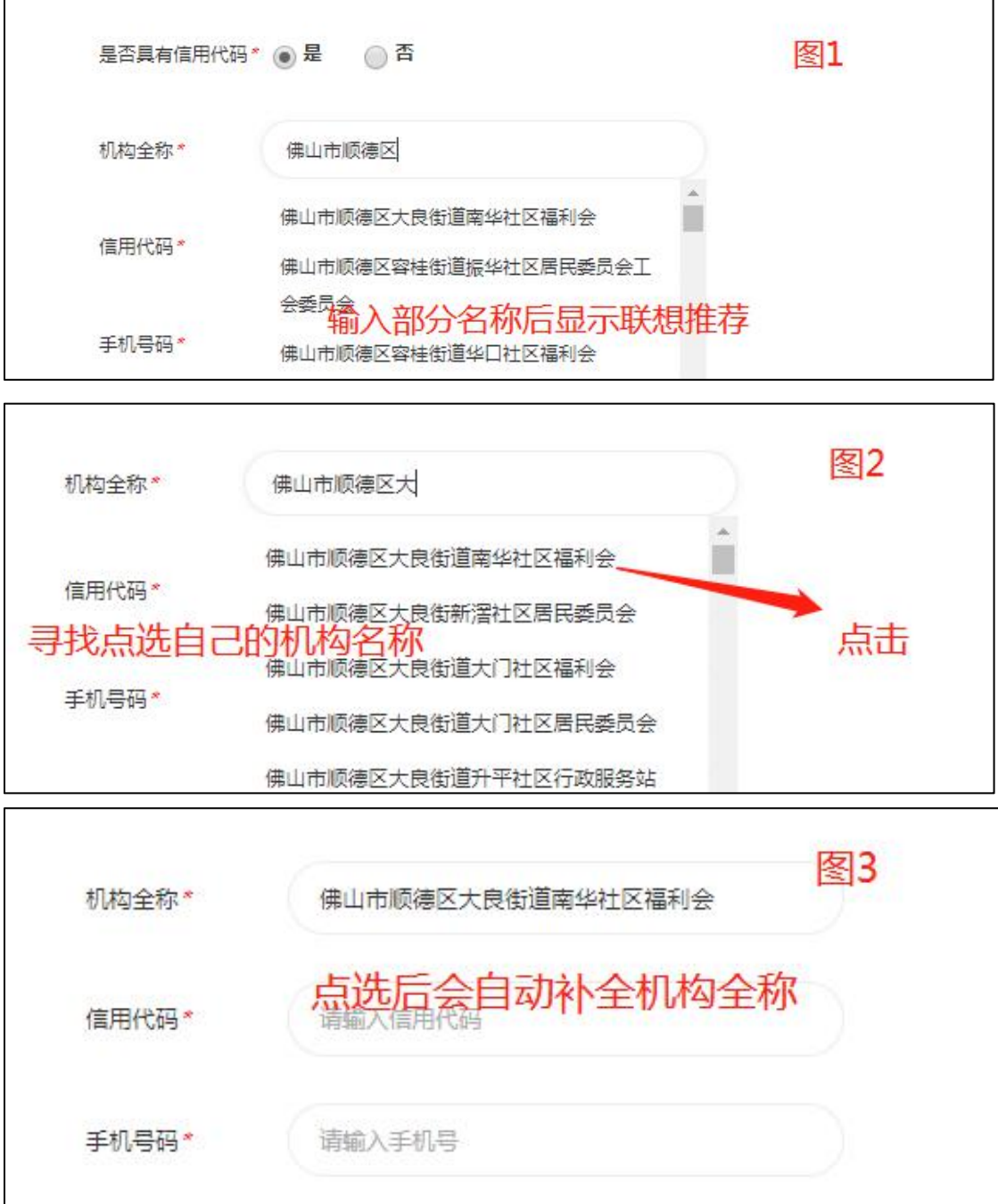

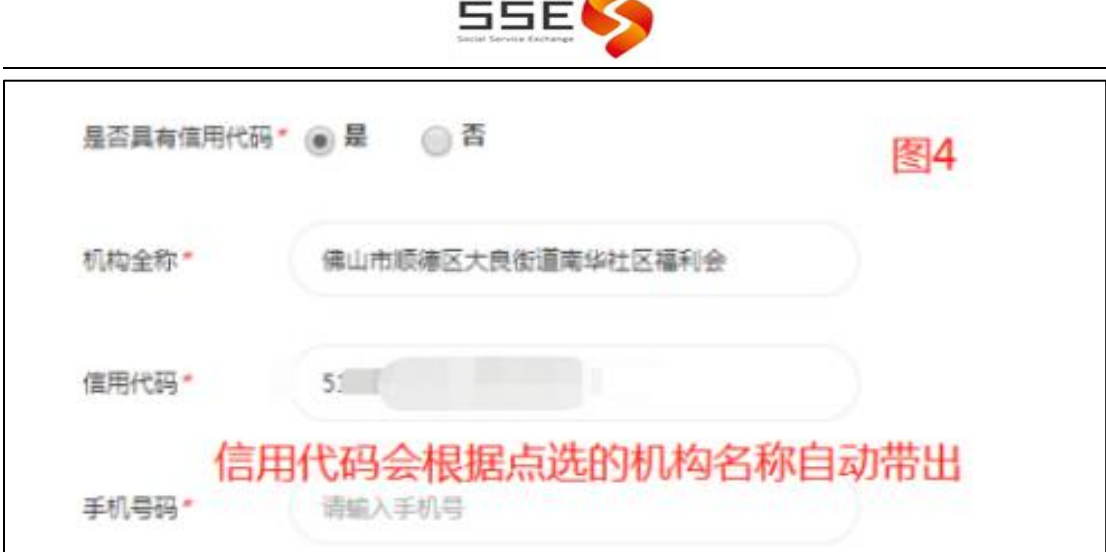

3.手机号码用于接收登录账号、密码等账号相关的联系事宜;邮 箱推荐填写。

4.机构性质为必选项,登录平台后与机构信息管理相关联,请如 实选择或填写。

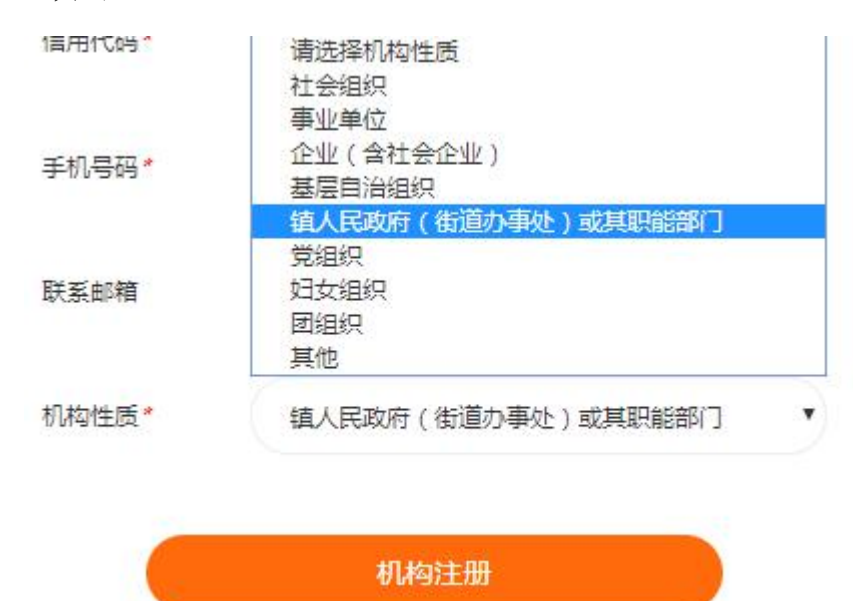

第三步:审核。机构审核通过后会以邮件或短信的形式告知机构 的登录账号、密码。

第四步:登录。进入顺德社会服务网,点击【管理云平台】进入 申报系统。或直接输入网址[:http://sdop.gongyi.la/Account/Login](http://sdop.gongyi.la/Account/Login)

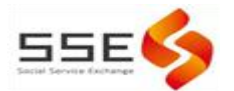

访问,输入账号、密码登录。

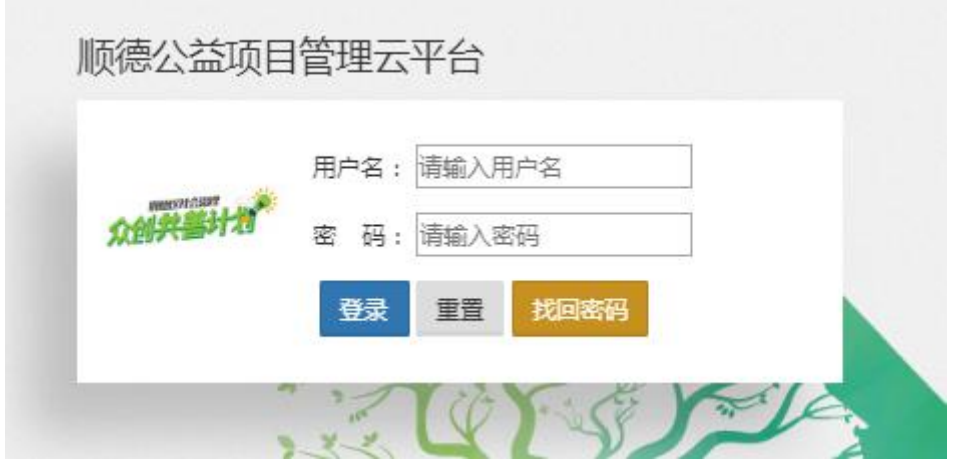

#### 1.2 账号找回

如果注册时输入的机构全称已经在后台中存在重复账号,则会出 现如下图中的提醒,不允许重复注册。

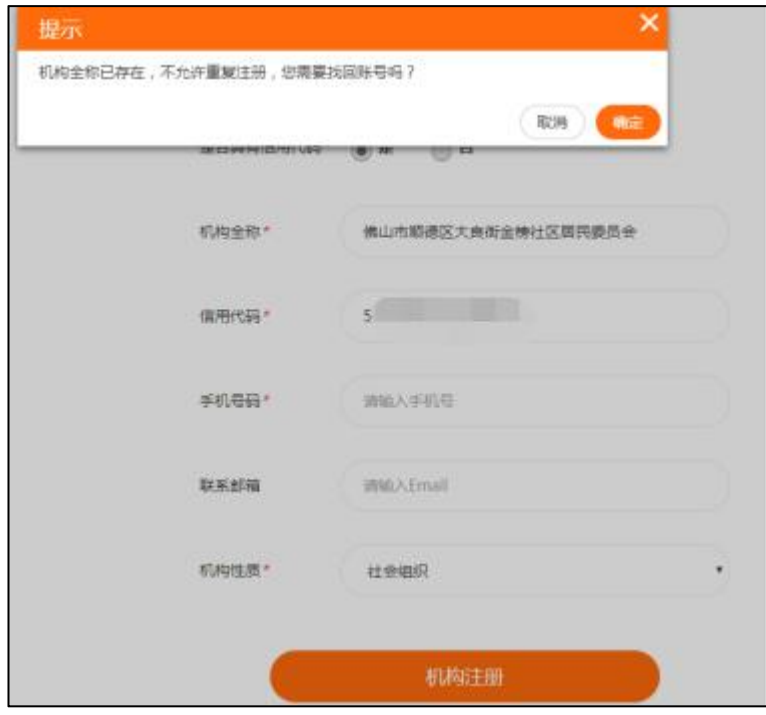

可点选【确认】进入账号找回页面,提交相应内容,后台核验后 会协助您找回账号。

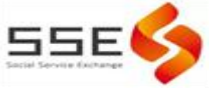

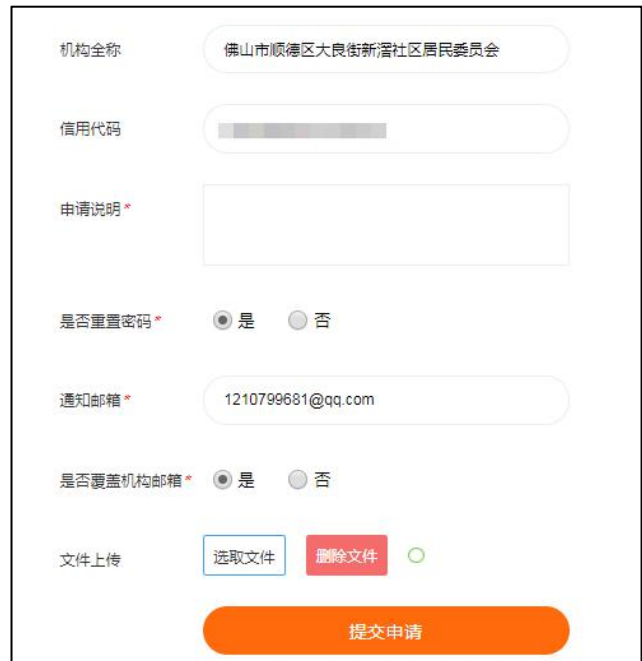

如登陆时忘记登录账号及对应密码,可查看注册时的邮件或短信 确认账号密码。若仍无法找到账号密码,请勿多次尝试错误密码,避 免导致账号被锁,建议及时联系秘书处反馈情况,联系电话: 29973373。

注意,为更好地保护账号信息安全:超过5次密码填写错误系统 将封锁账号,无法登录。

#### 二、机构账号管理。

为优化机构账号管理,提高项目申报效率,2021 年 2 月平台 将上线机构基本信息管理功能,新注册账号和未完成机构信息填 写的已有账号请于登录后完成填写。

(一)位置。全局设置-机构信息-机构基础信息。

(二)填写内容。机构登记信息(所有内容必填)、机构基本 信息、机构财务状况、过往获资助情况。 所填写信息将被用于申

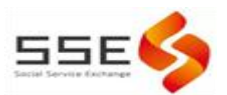

报表等内容的自动填充。(2021 年 3861 妇儿公益板块、社会服 务设施建设板块该自动填充功能未上线)。